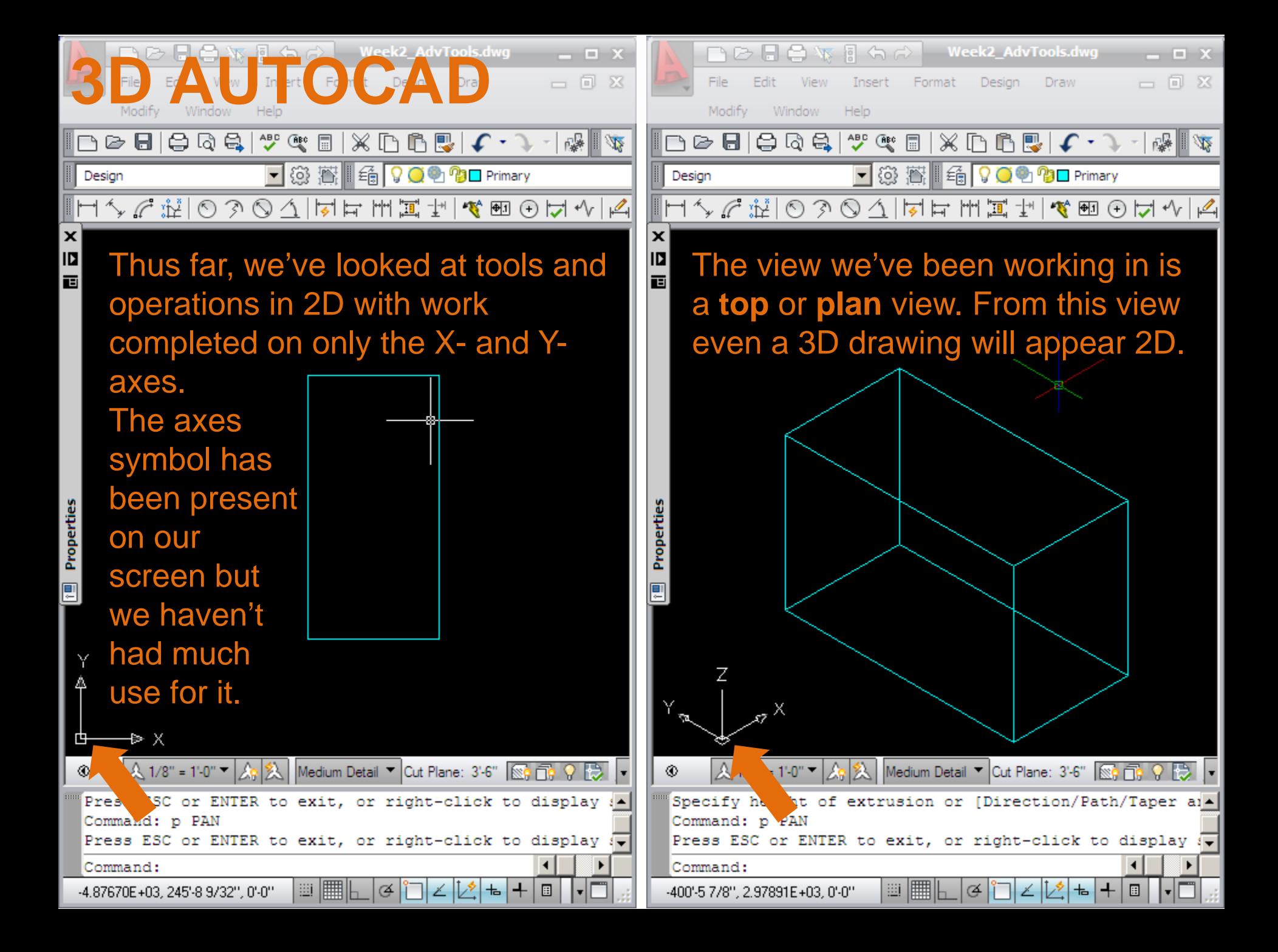

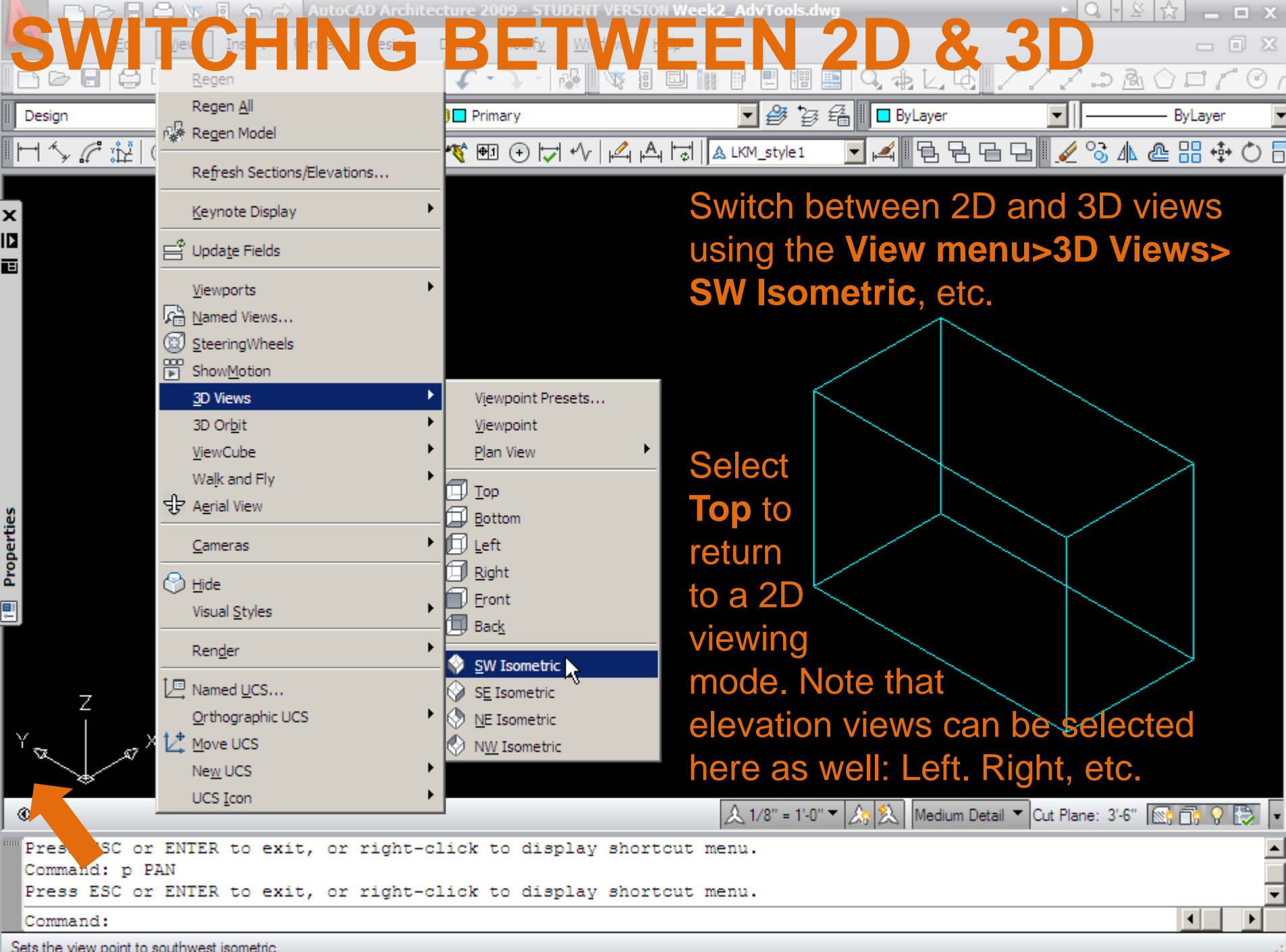

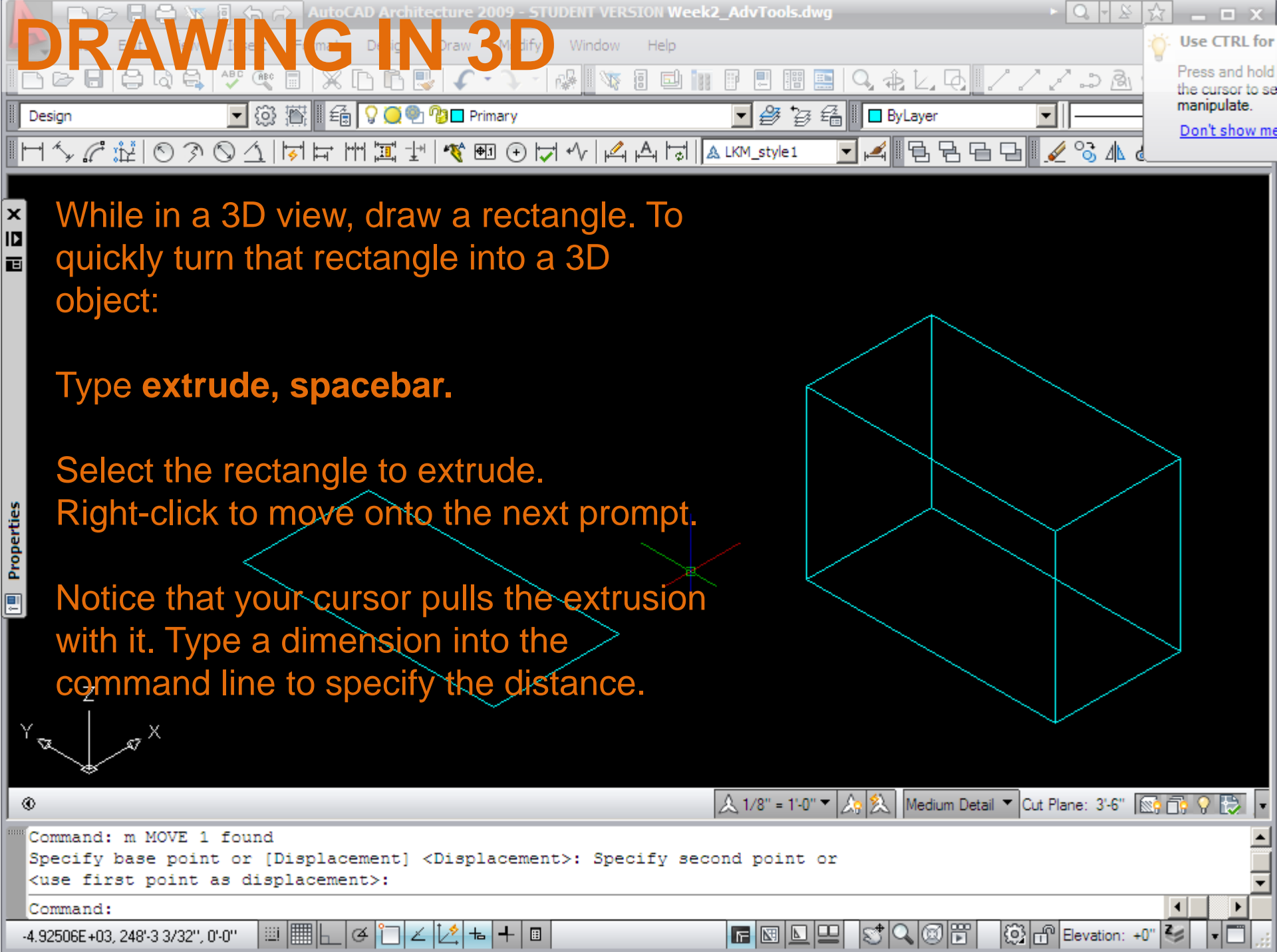

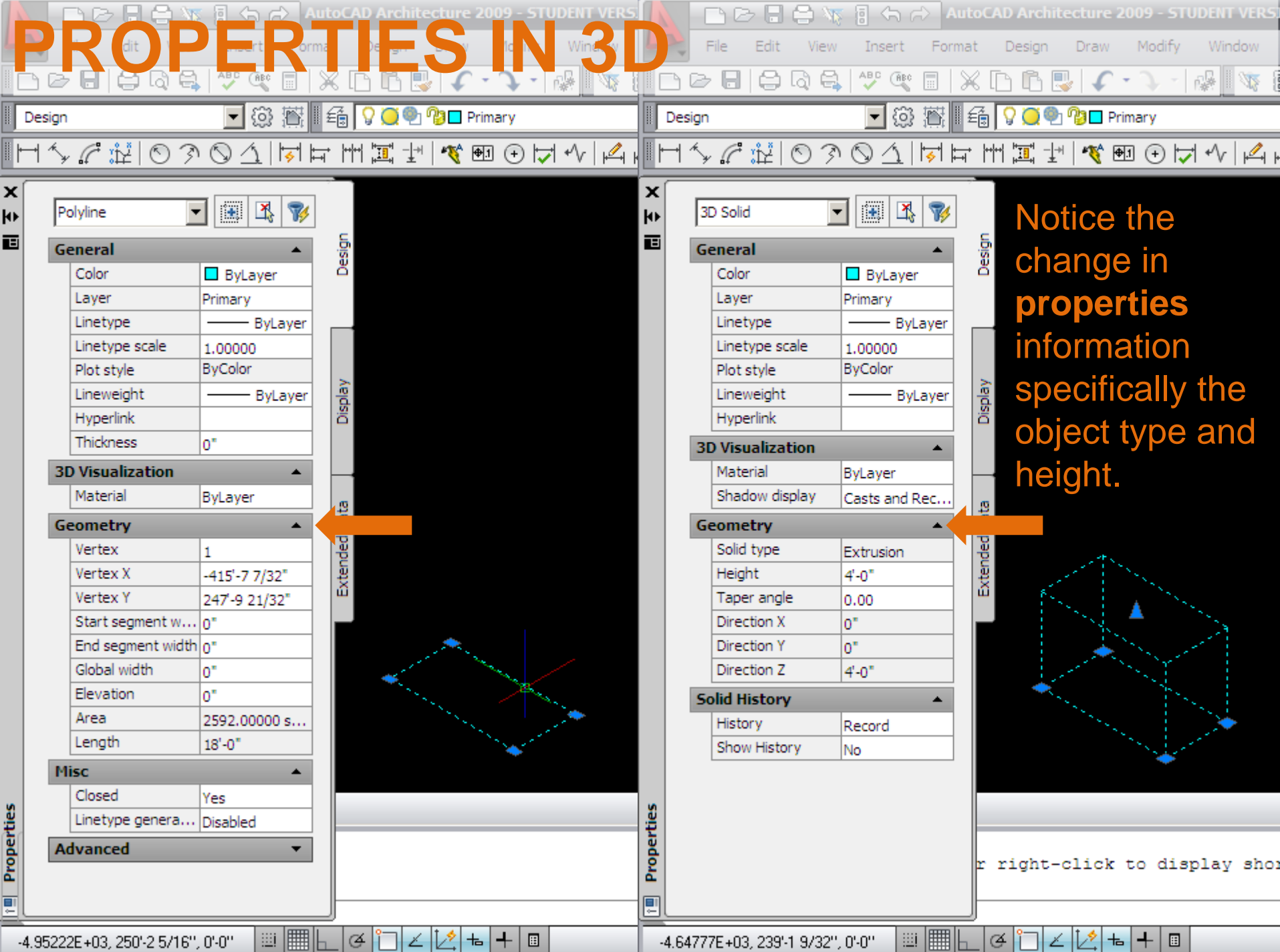

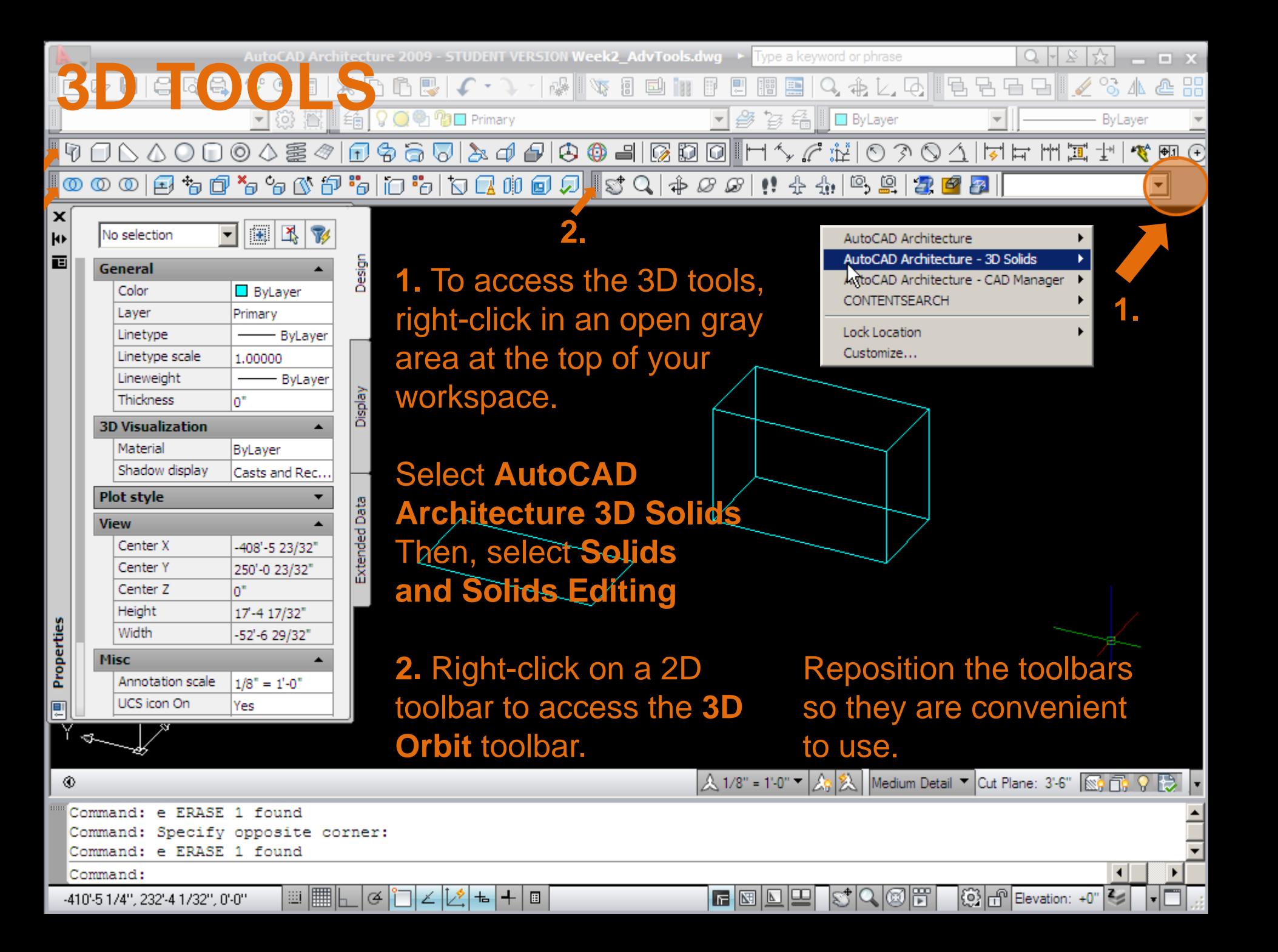

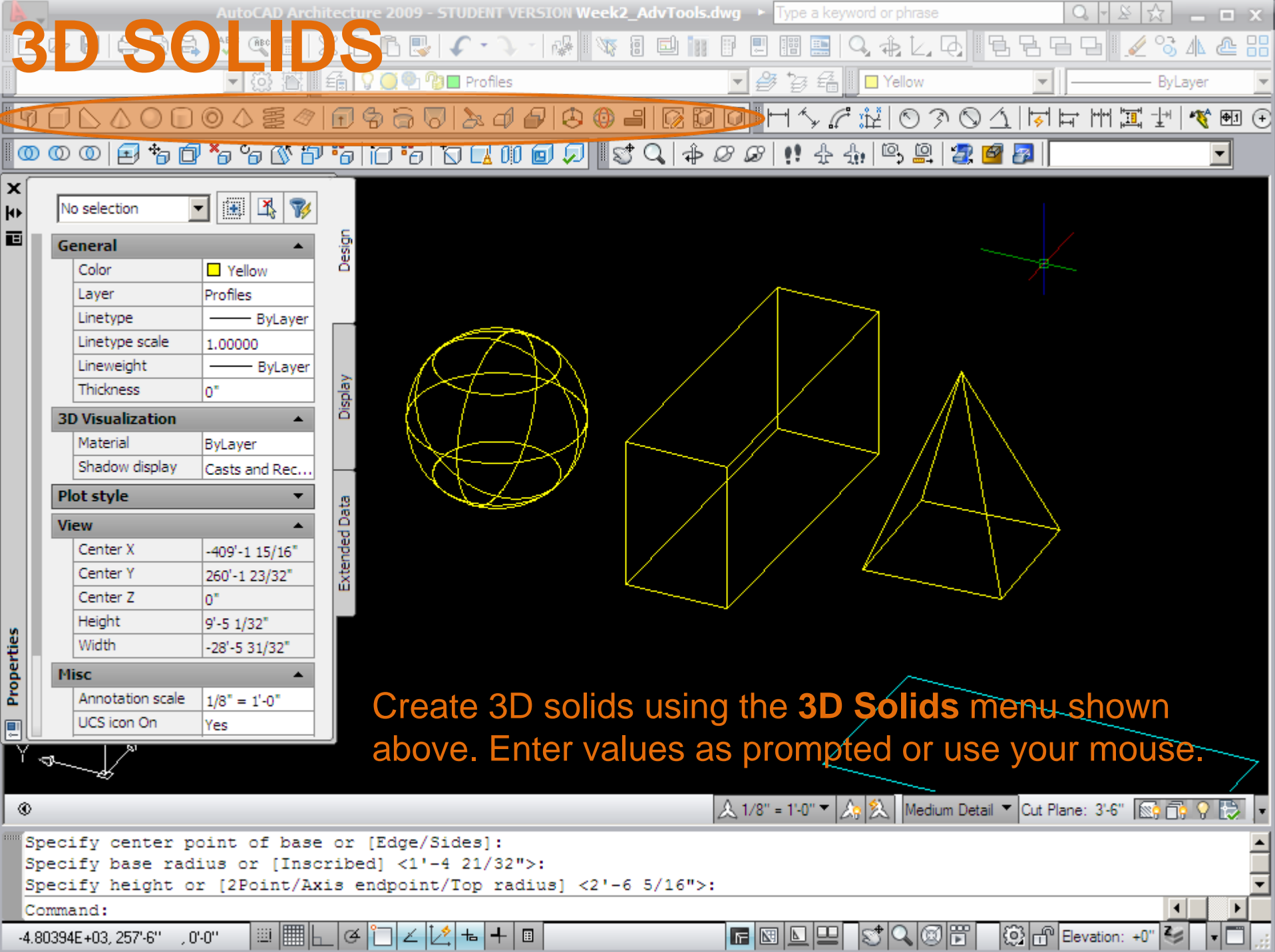

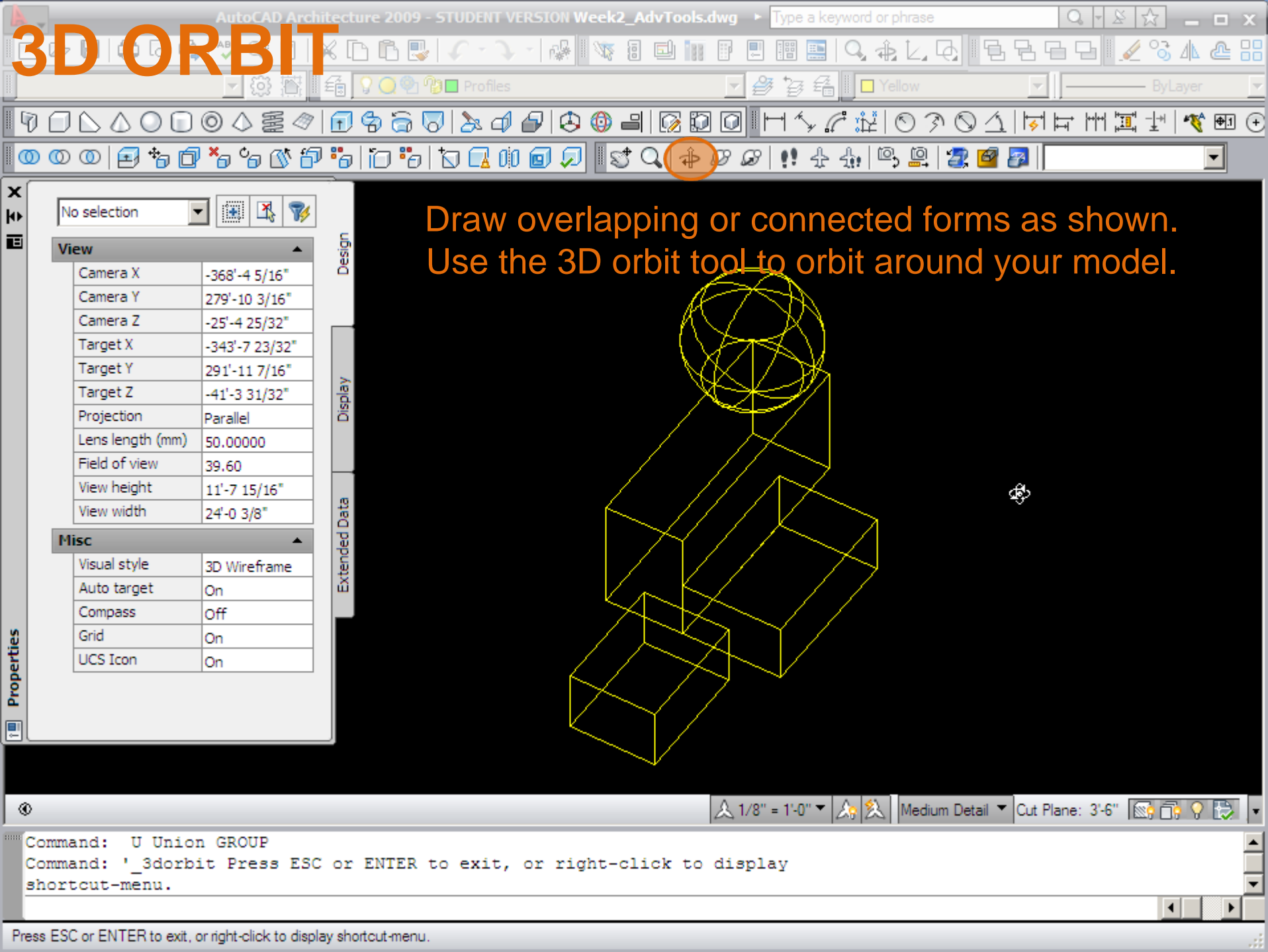

 $\parallel$  Press ESC or ENTER to exit, or right-click to display shortcut-menu.

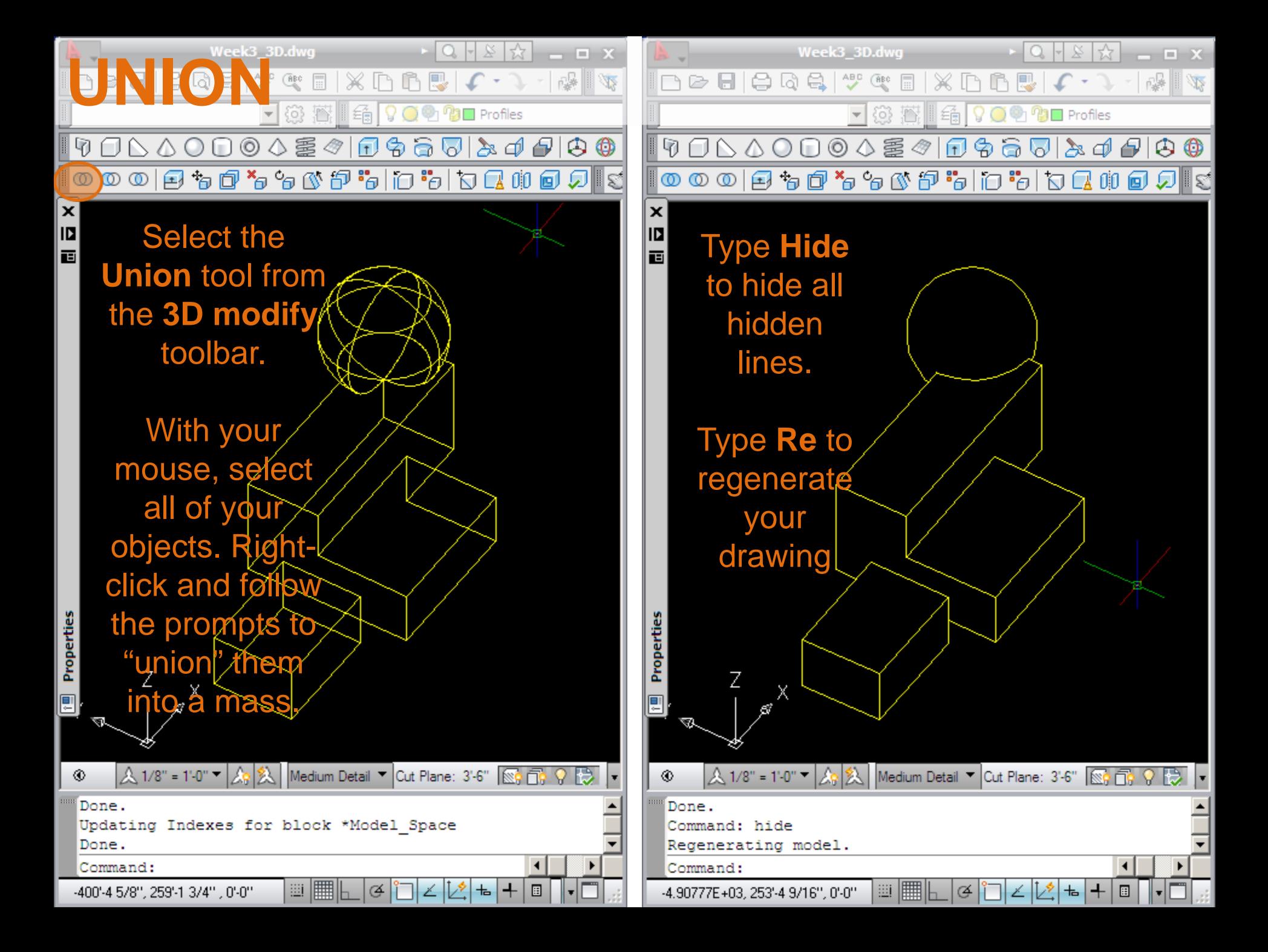

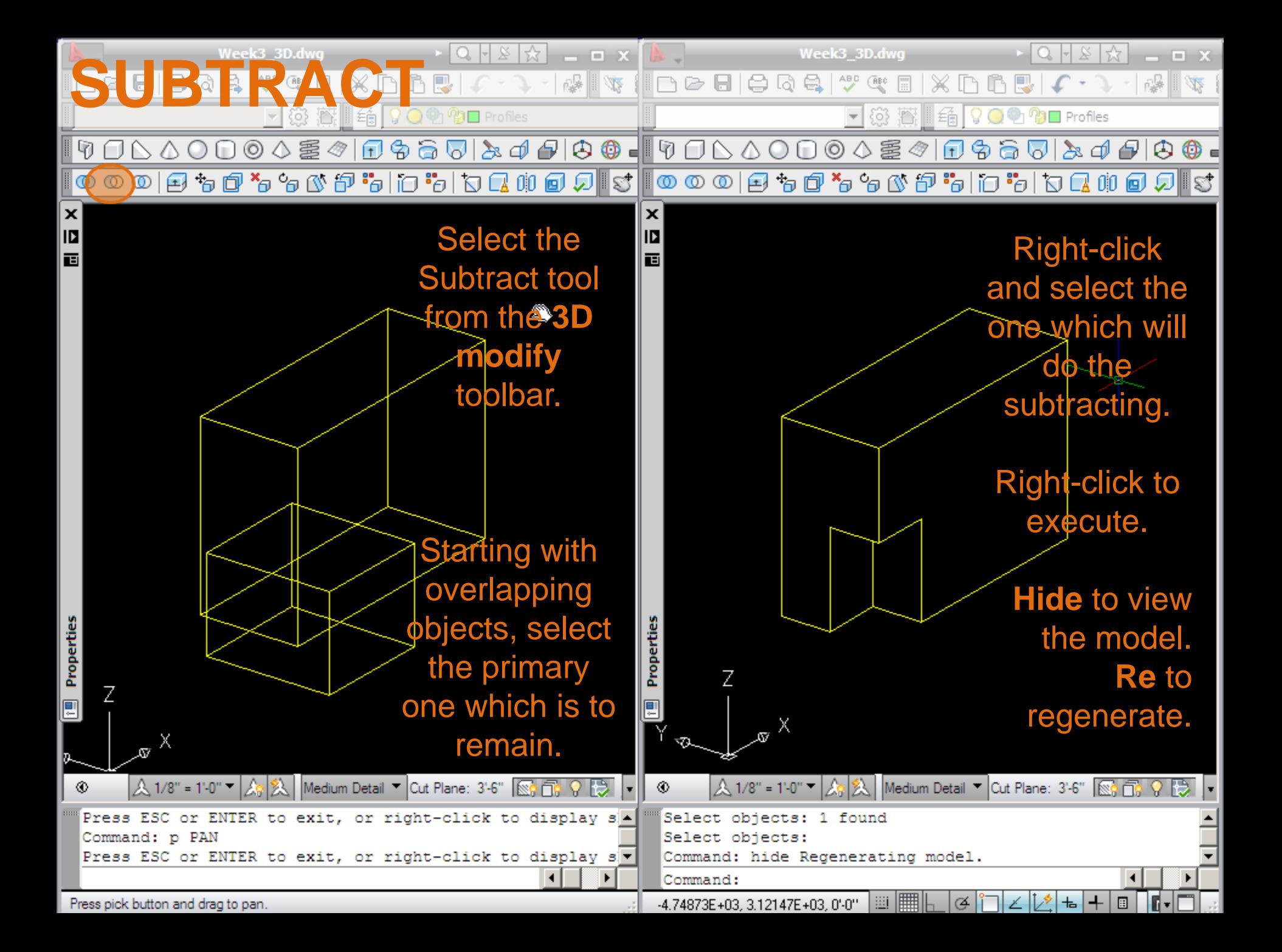

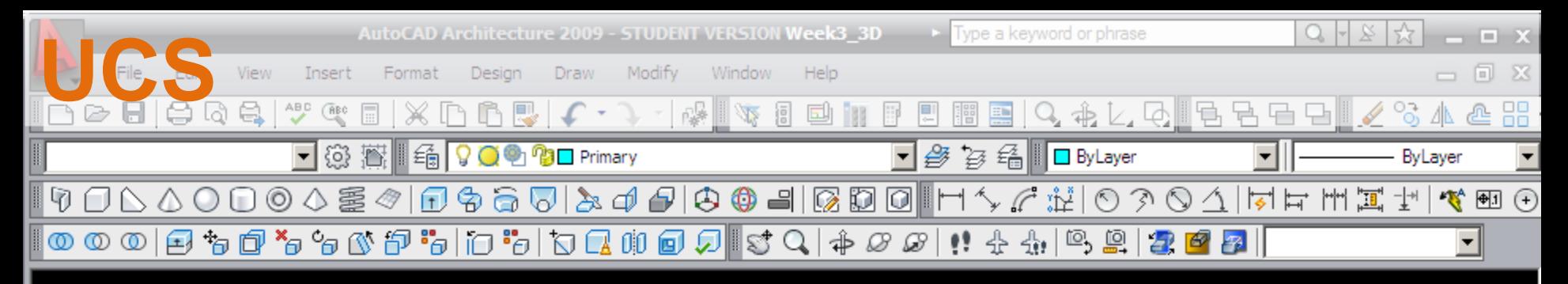

The UCS system (User Coordinate System) allows us to redefine where our drawing plane is.

> In 2D we drew in the WCS or World Coordinate System, one which presumes the ground plane is always in the same location, defined by X & Y axes.

It's often necessary to adjust this when working with the Z-axis in 3D.

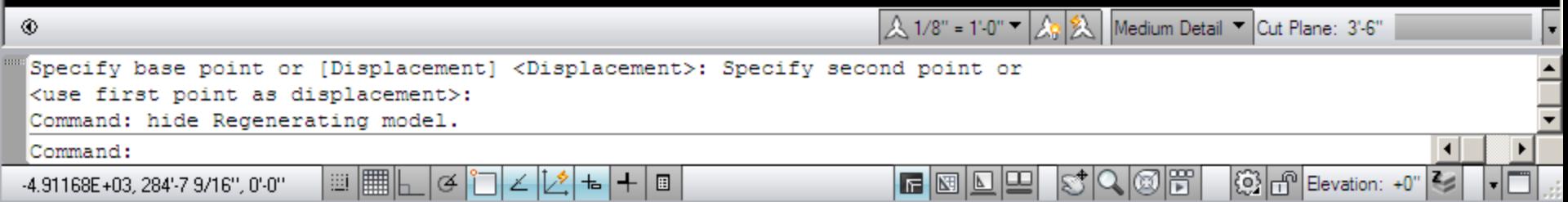

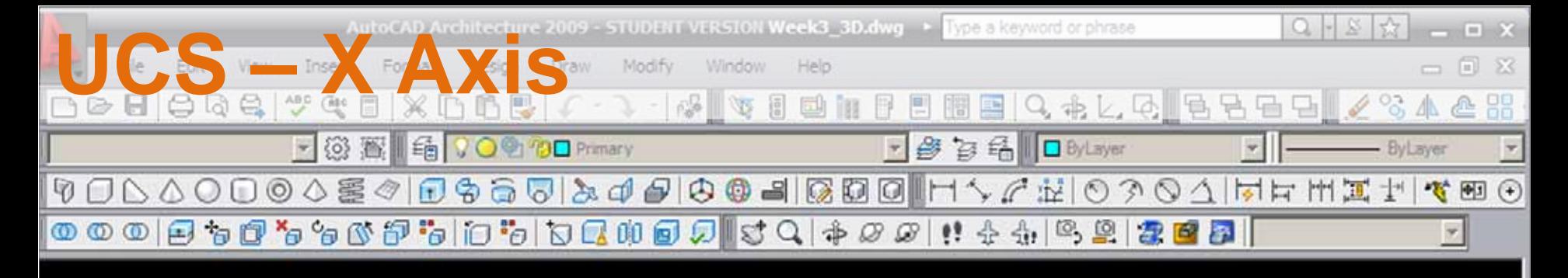

To understand the function of UCS, begin with a simple box and the rotate command, **RO.** 

Rotate the box around the X-Axis, AutoCAD's preset.

© nº UCS Z Offset: +0"

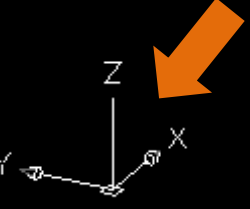

Command: ro ROTATE

ct objects: Specify base point:

⊛

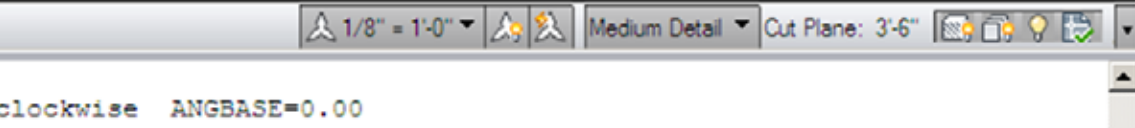

 $\sqrt{2}$ 

Specify rotation angle or [Copy/Reference] <359.29>:

positive angle in UCS: ANGDIR=counter

罰

 $+$  $\square$ 

-2'-0 1/8", 284'-6 1/16", -4.89283E+03

ect objects: 1 found

### **WCS**

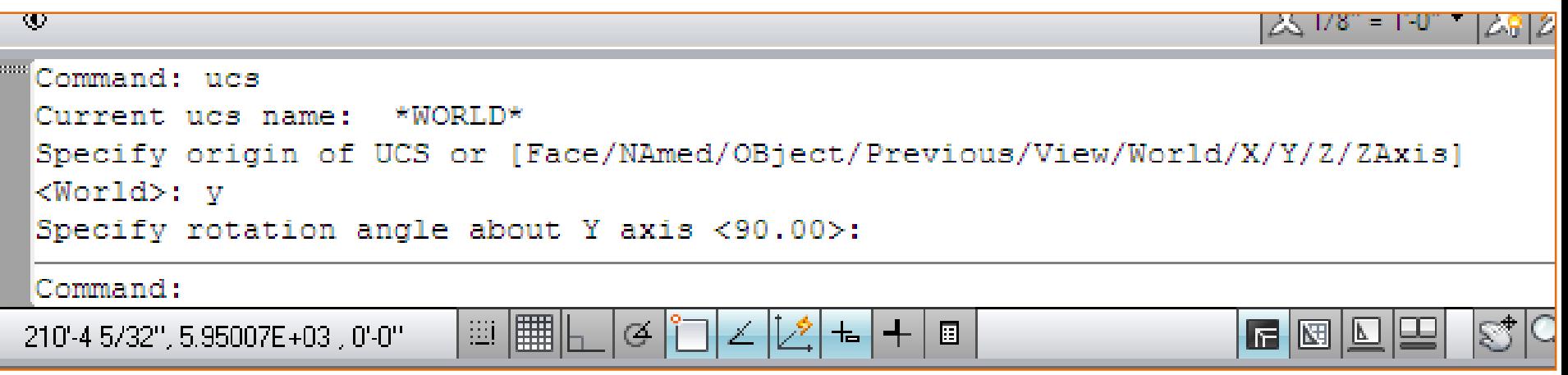

#### To change the UCS, activate the command:

#### **UCS, Spacebar**

**Y** (for Y-axis, according to the prompts), **Spacebar**

**Spacebar** again to accept a 90 degree rotation angle

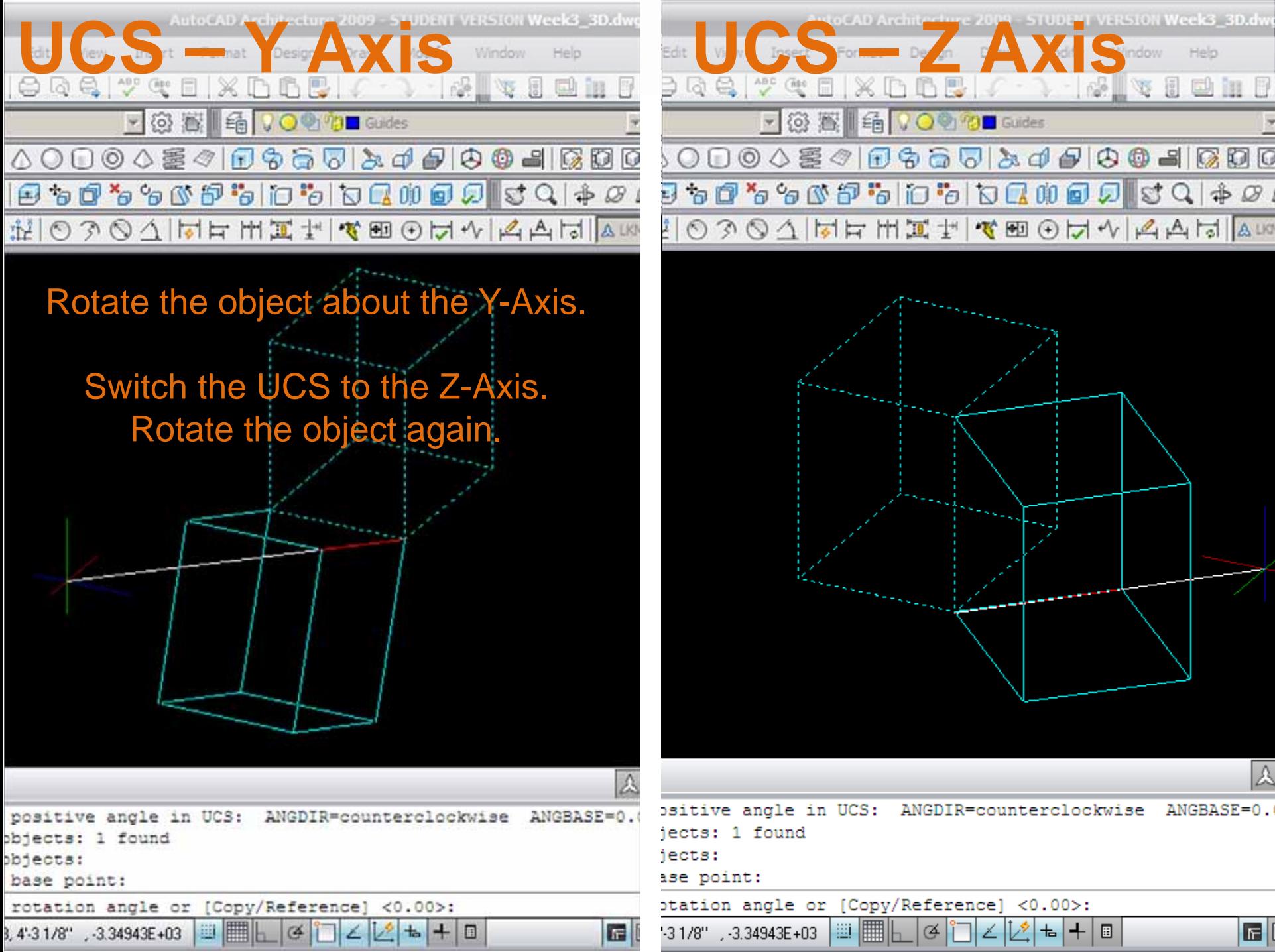

### **RESET WCS**

When switching between UCS settings, the coordinate system may need to be reset to the present World Coordinate System or WCS

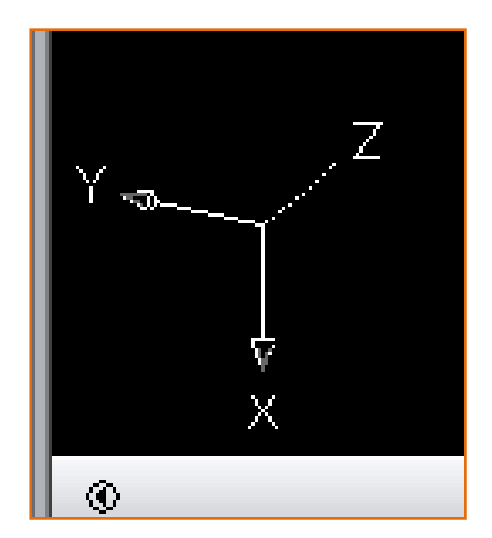

### To return to WCS, type **UCS, Spacebar, W**.

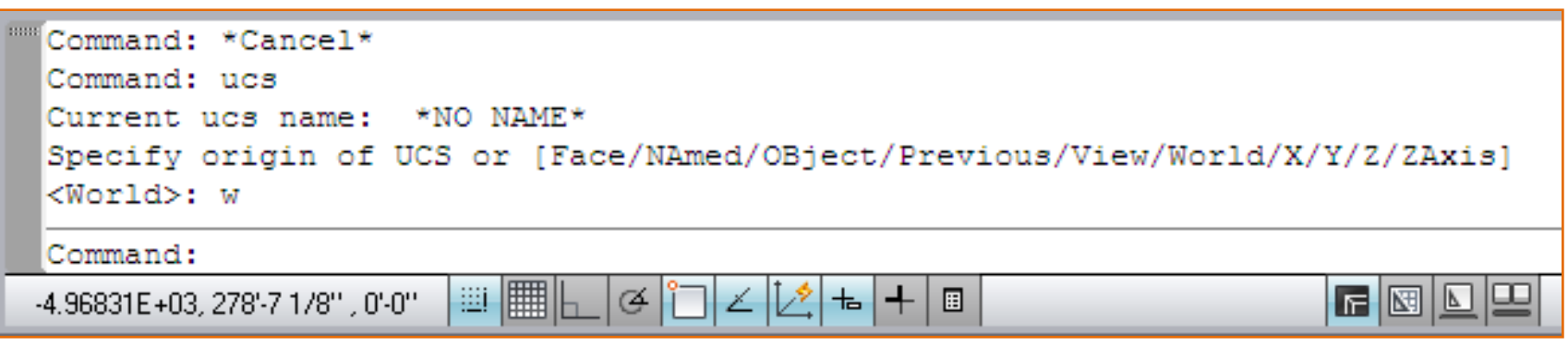

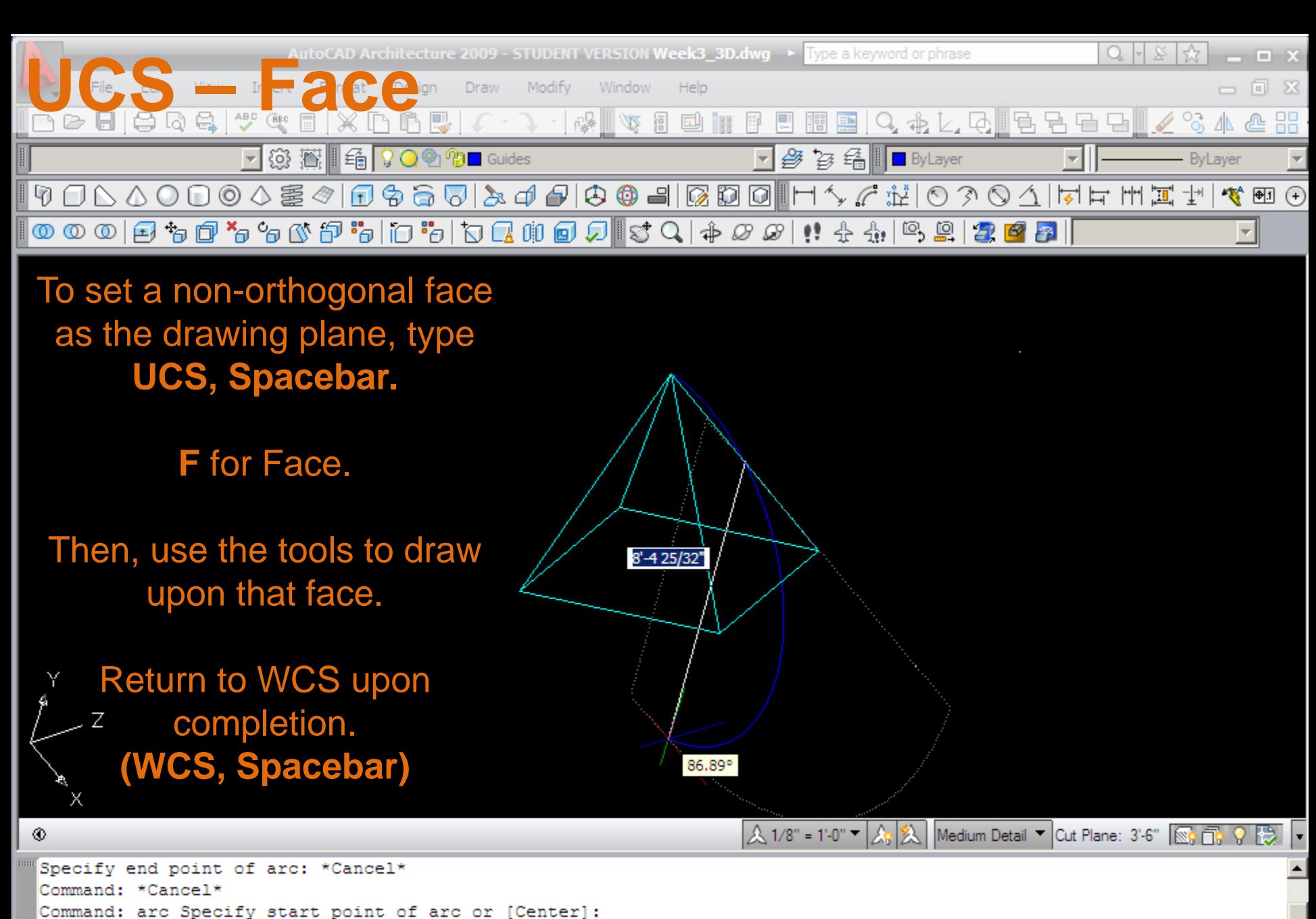

 $\blacksquare$  $\blacksquare$  $\blacksquare$ 

 $|\mathbb{Q}|$   $||\mathbb{P}||$  UCS Z Offset: +0"  $\leq$ 

ØĦ

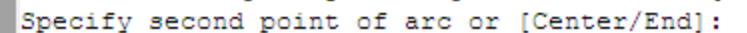

▦▦⊾

 $\sigma$ 

┡═║╇╡

Specify end point of arc:

3'-5 7/8", -8'-4 5/8", 0'-0"

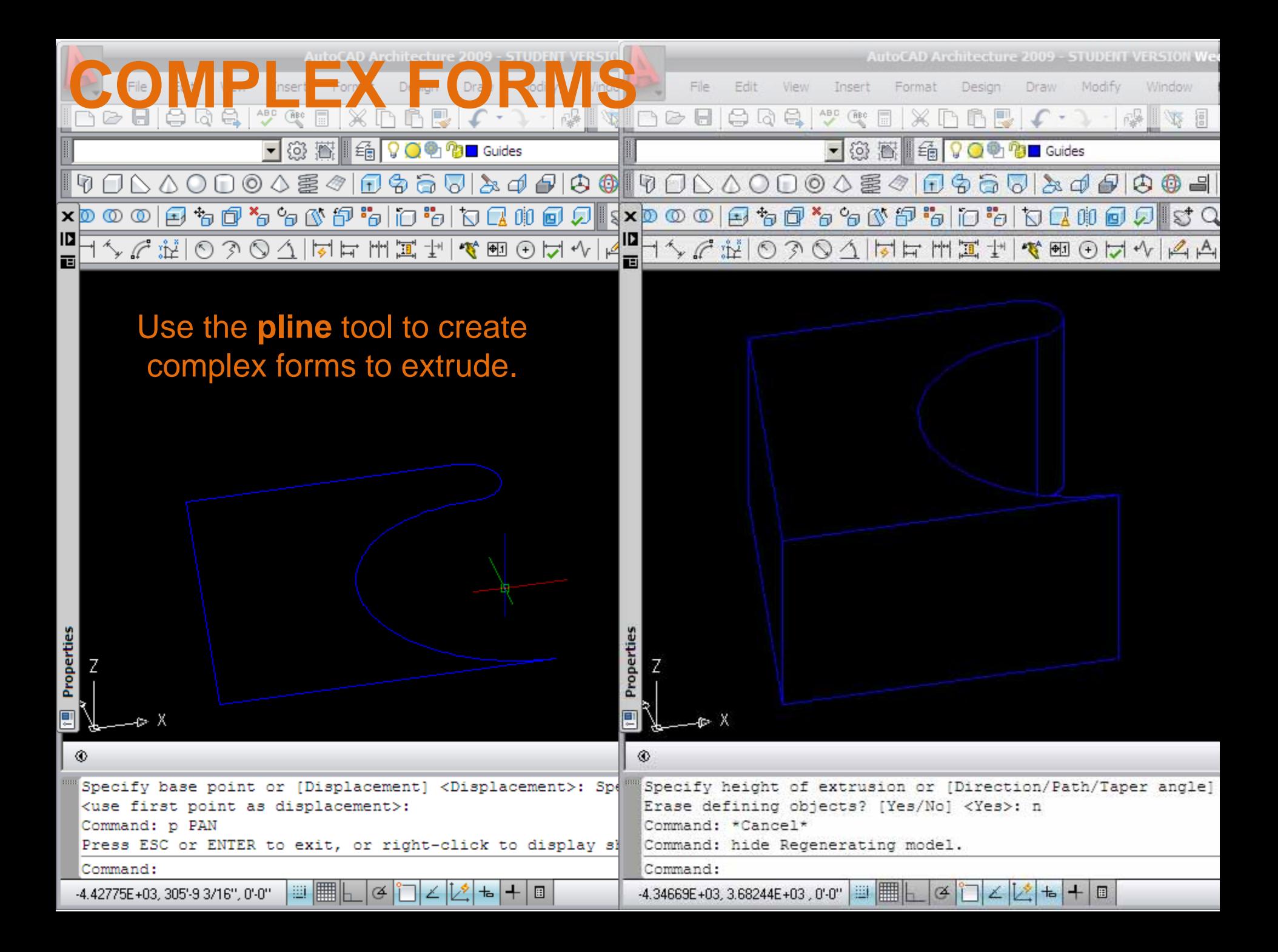

## **VIEWPORTS IN MODEL SPACE**

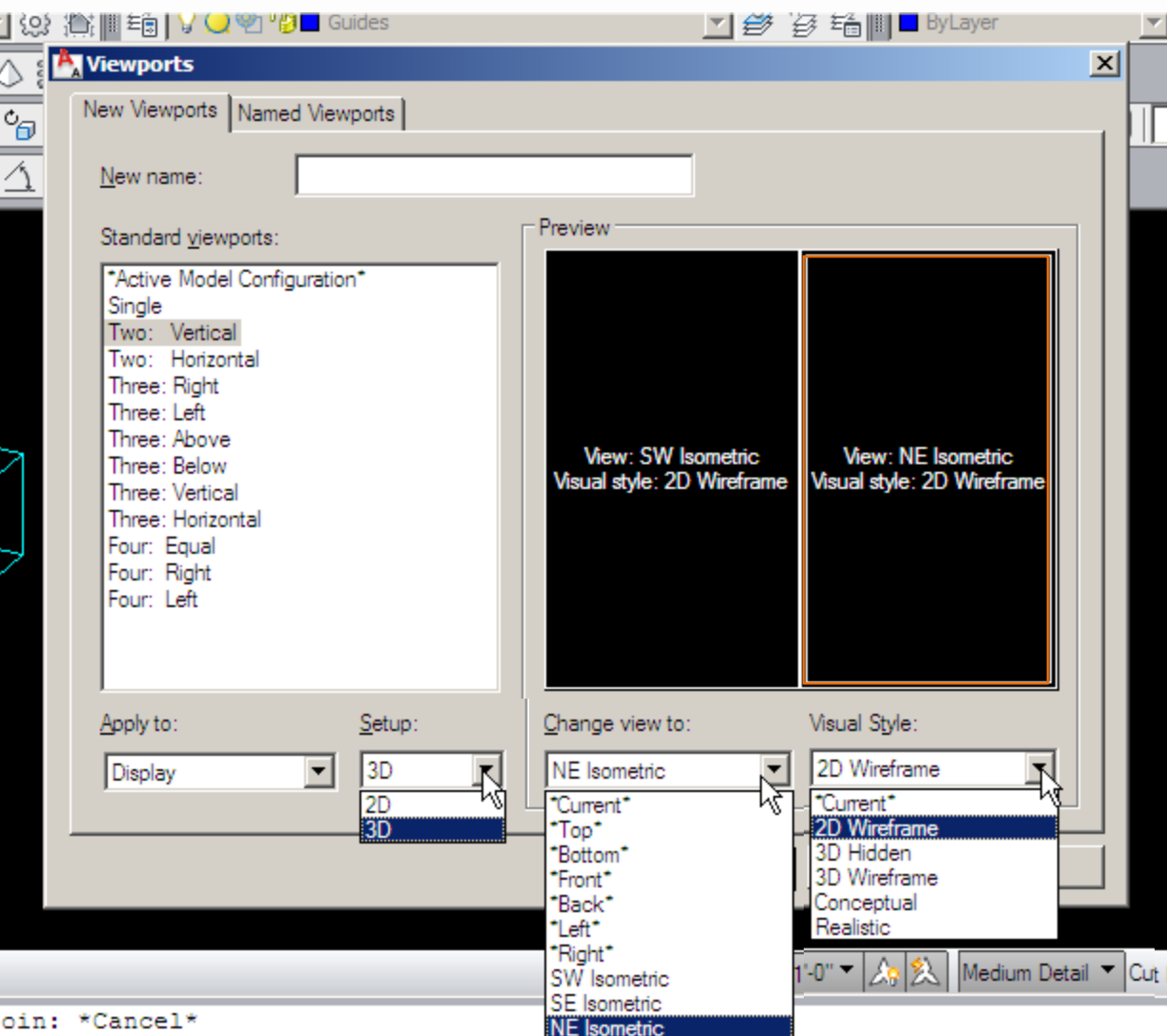

NW Isometric

Viewports can be useful in Model Space by providing multiple views of your model while it's being worked on.

Access the Viewports window: **VPORTS, Spacebar**.

Select the viewport in the screen to the right and then select its attributes.

Once in Model Space you'll also be able to make changes to the view direction and visual style.

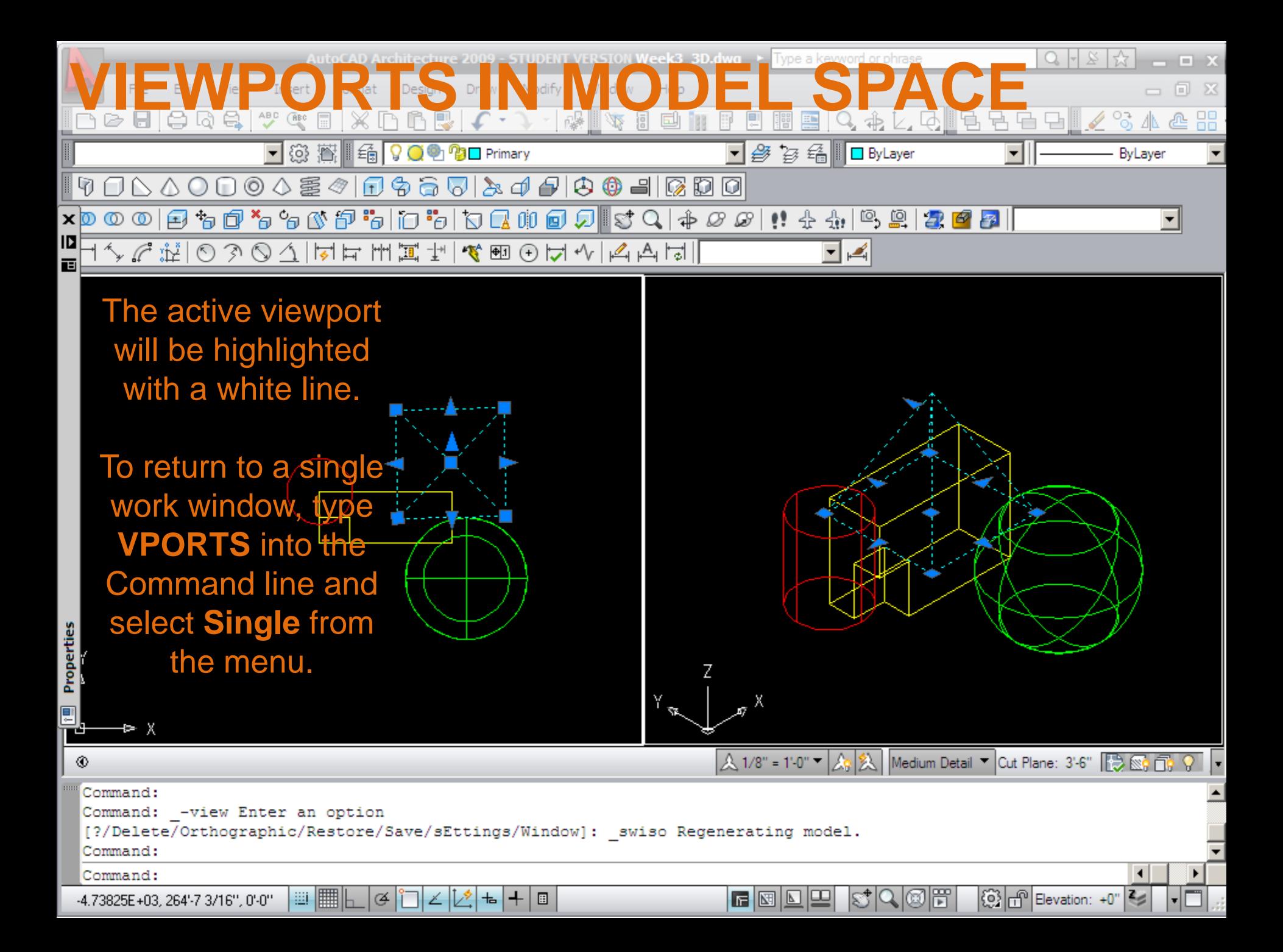

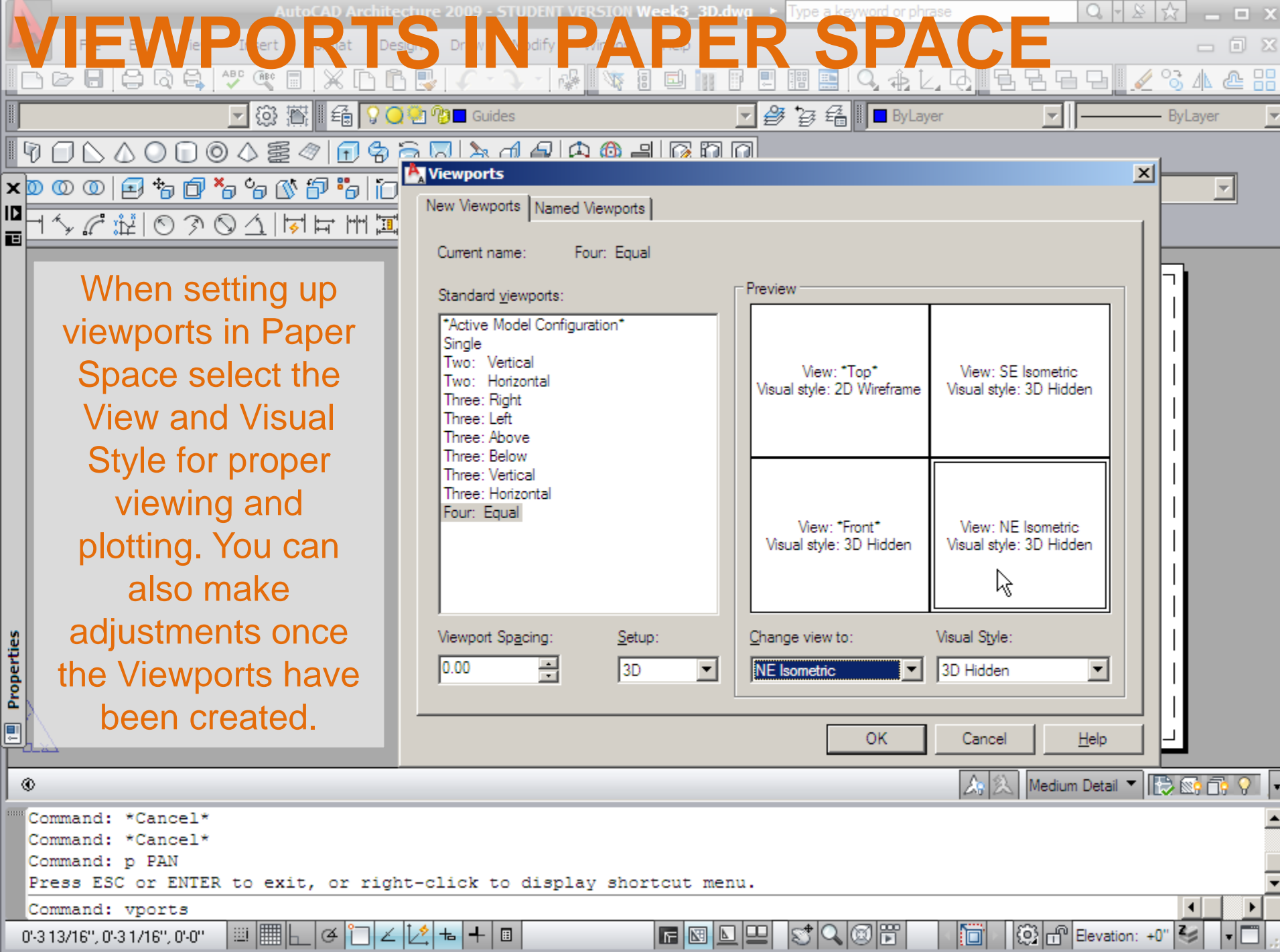

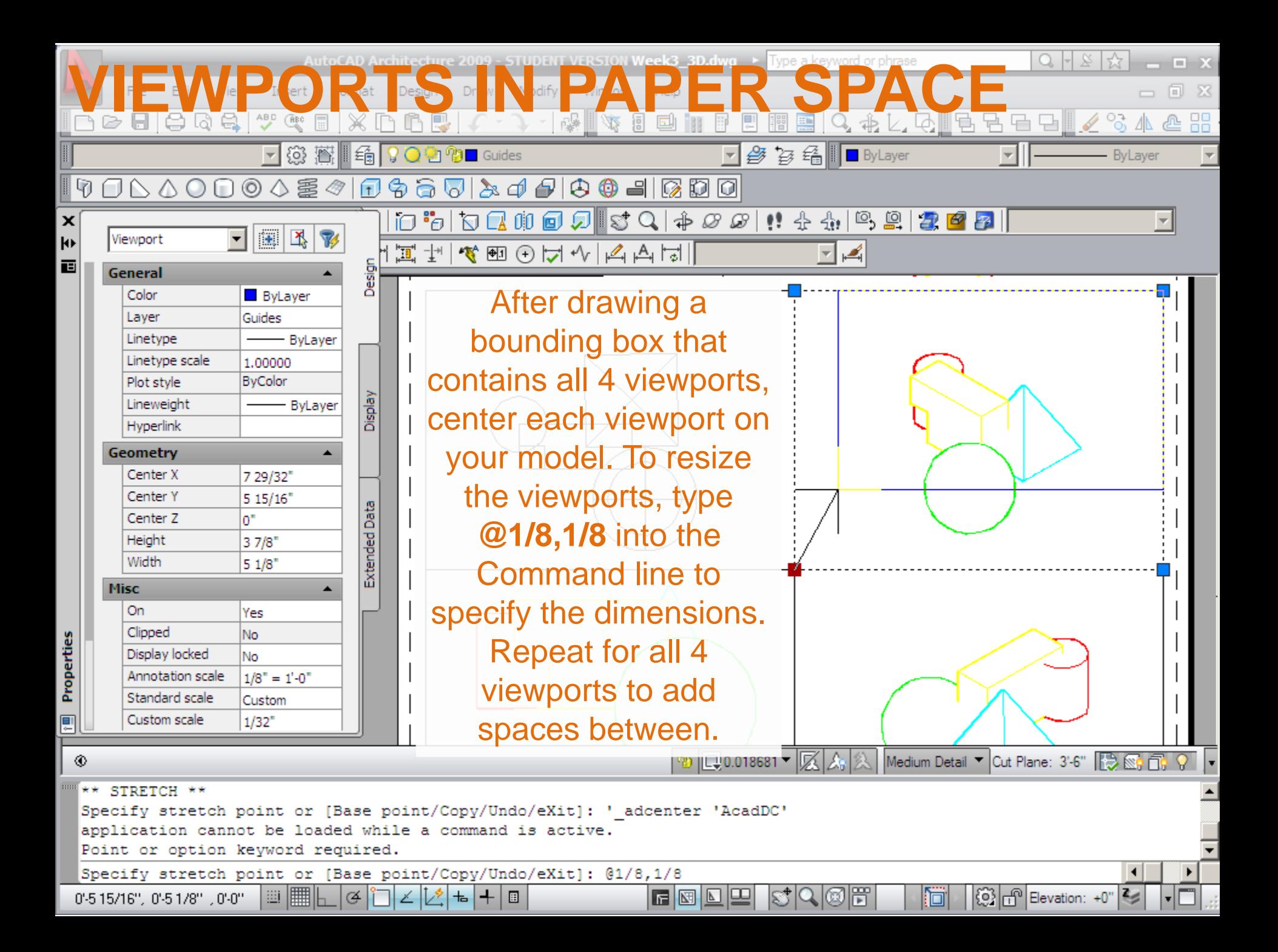

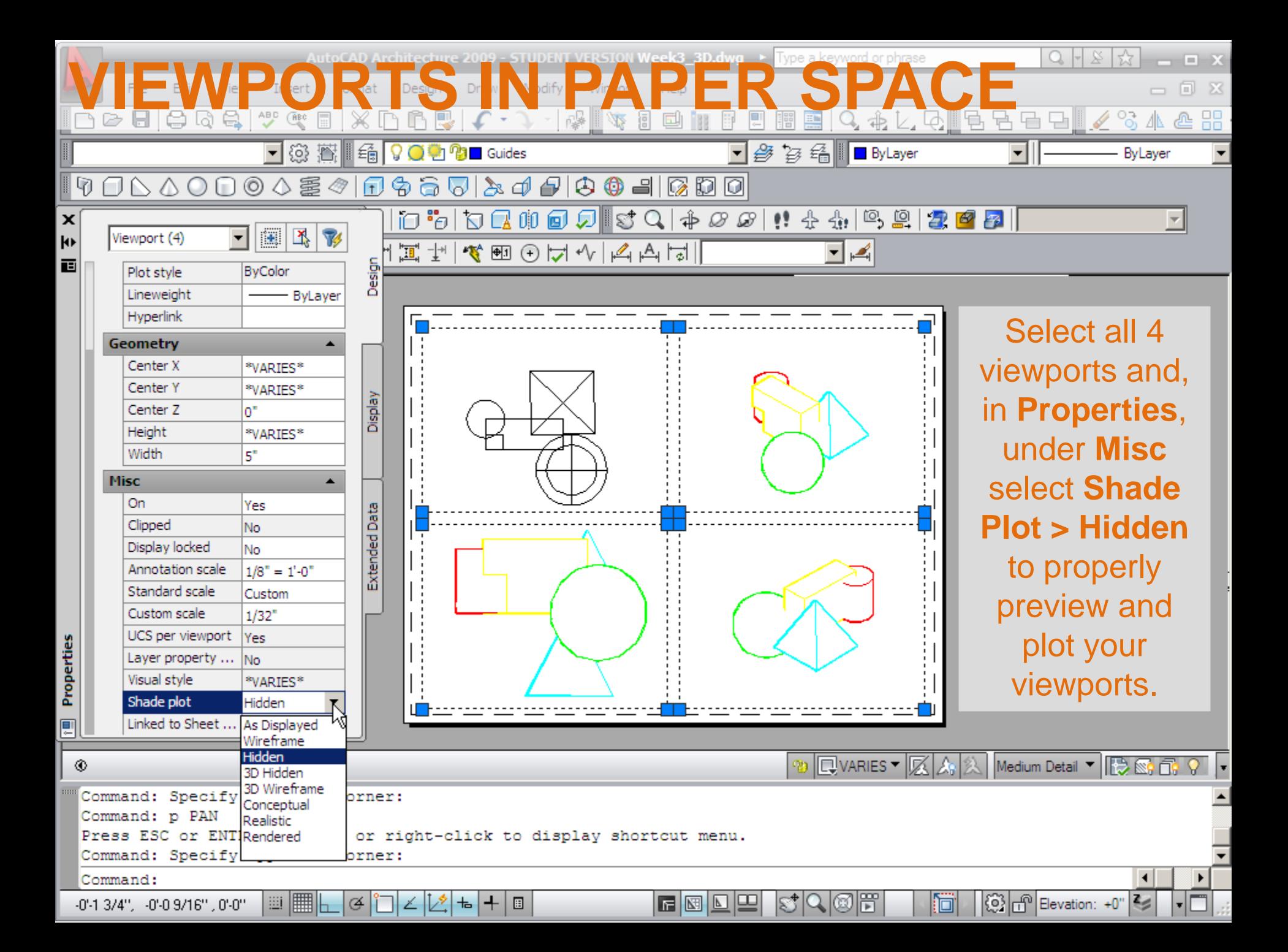

# **VIEWPORTS IN PAPER SPACE**

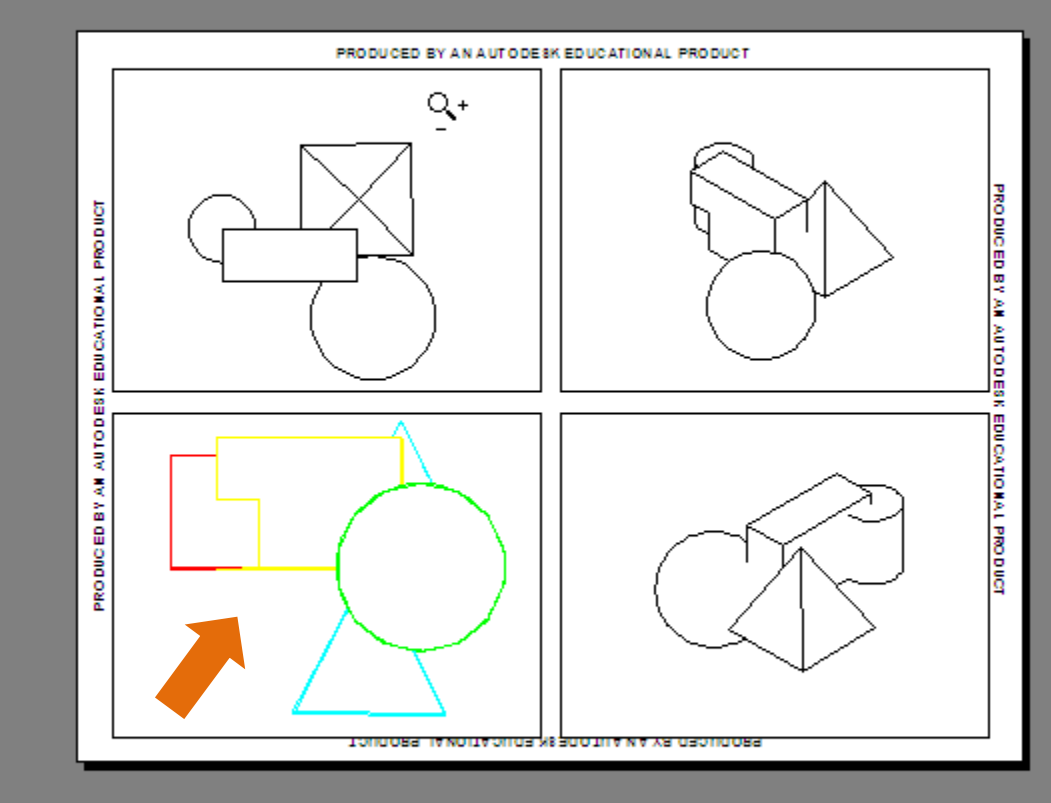

If the previous step *is not done* your preview will look like the lower left viewport whose Shade Plot is set at "As Displayed". Return to Paper Space and select **Shade Plot > Hidden** from the **Properties** window.

Medium Detail v **E** & T Q

L۵

☆ X

Press pick button and drag vertically to zoom, ESC or ENTER to exit, or right-click to display shortcut menu.

⊛

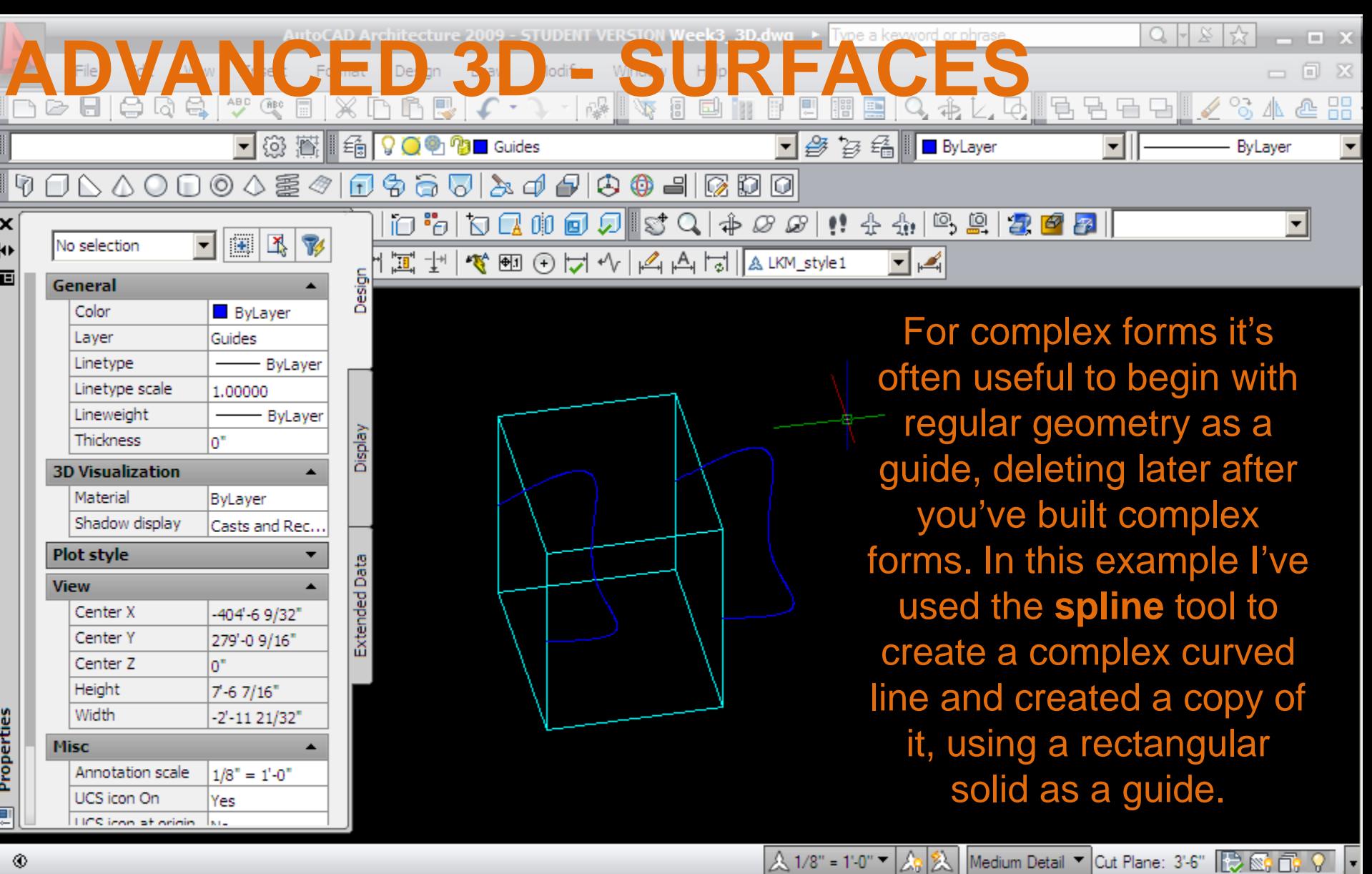

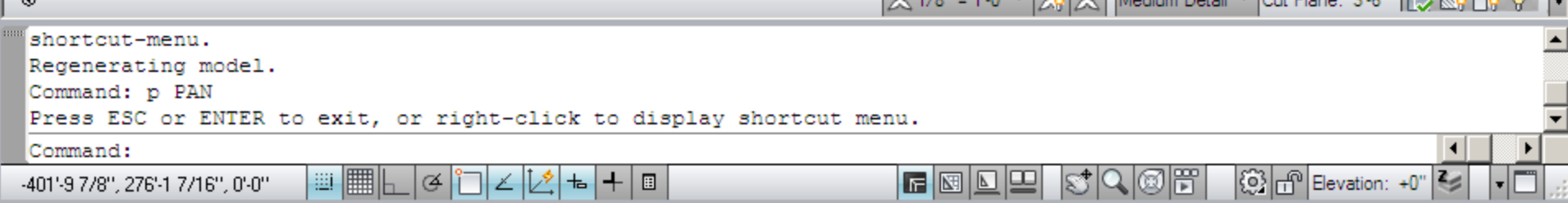

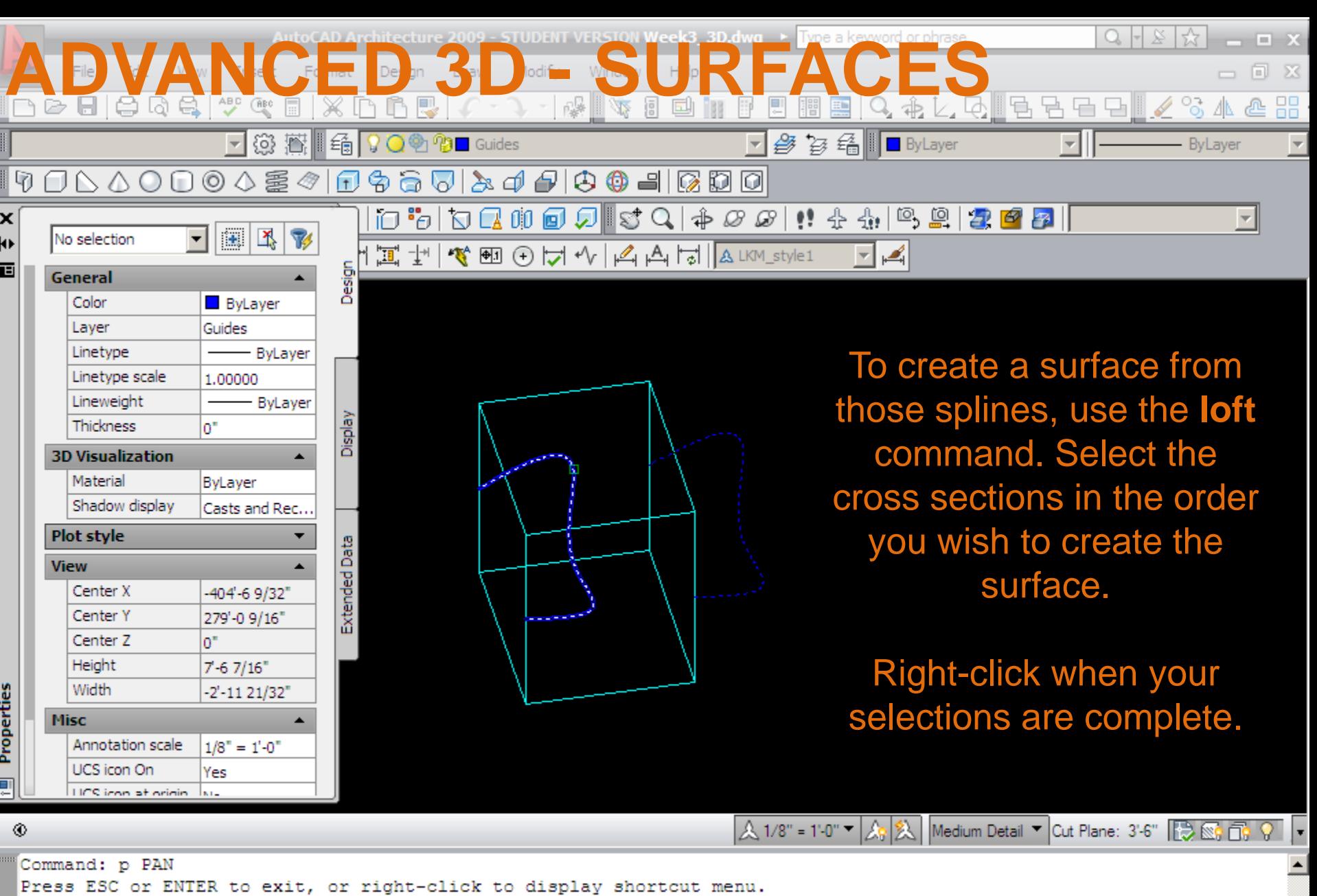

 $\overline{4}$ 

FBDDDGGGF GGBEvation: +0" 3

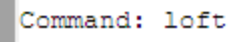

Select cross sections in lofting order: 1 found

Select cross sections in lofting order: 

-402'-6 1/2", 279'-9 3/16", 0'-0"

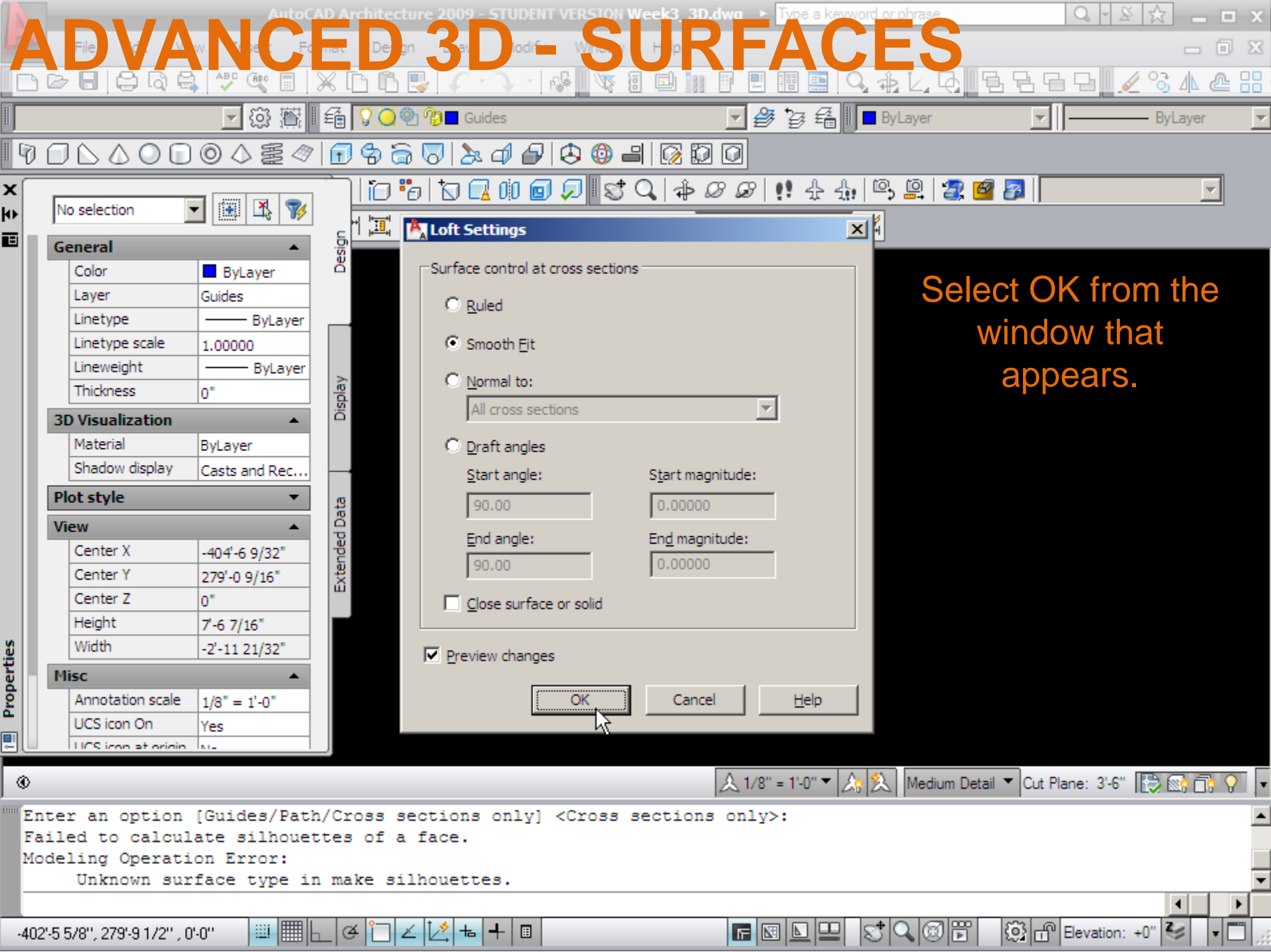

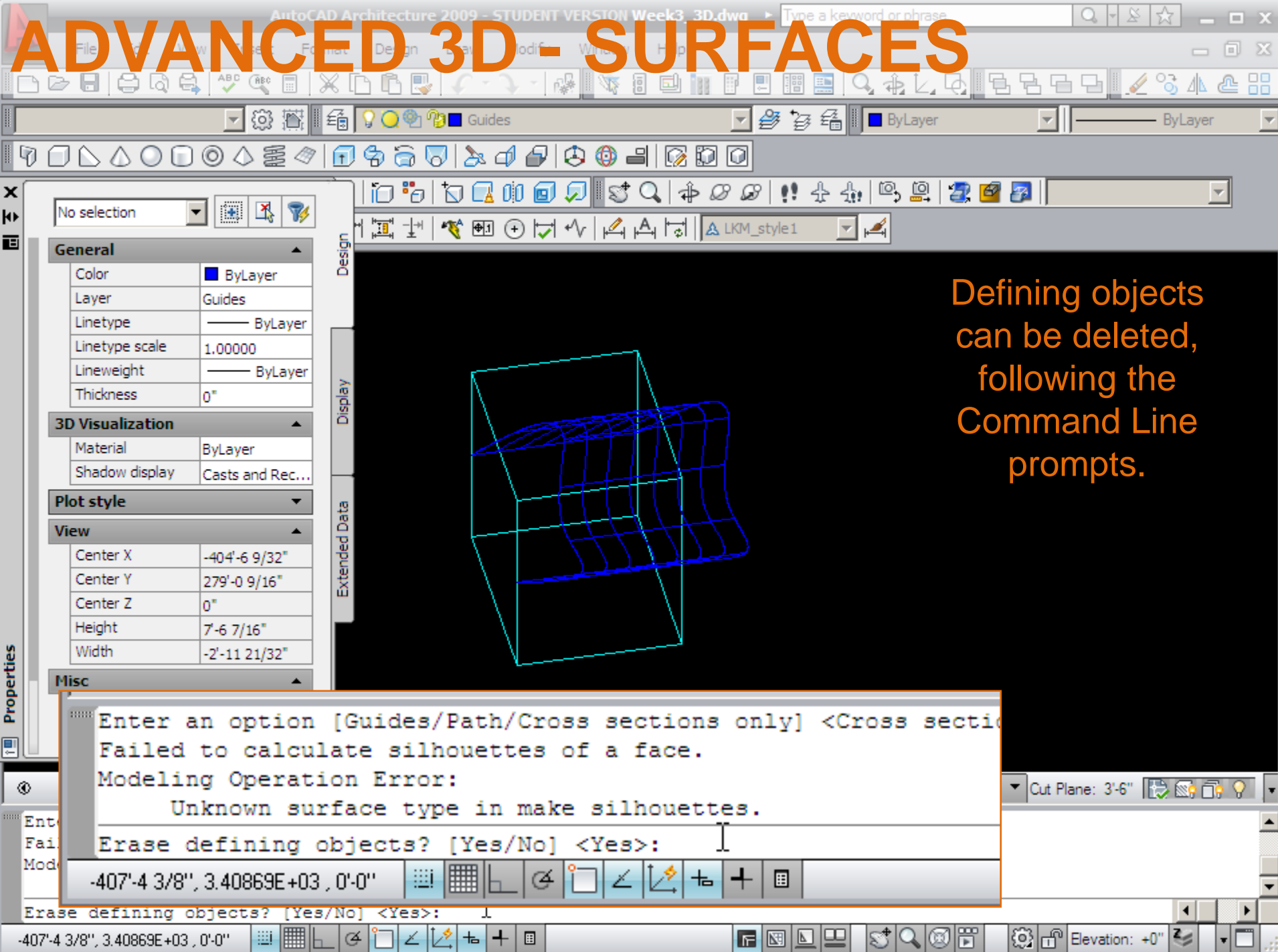

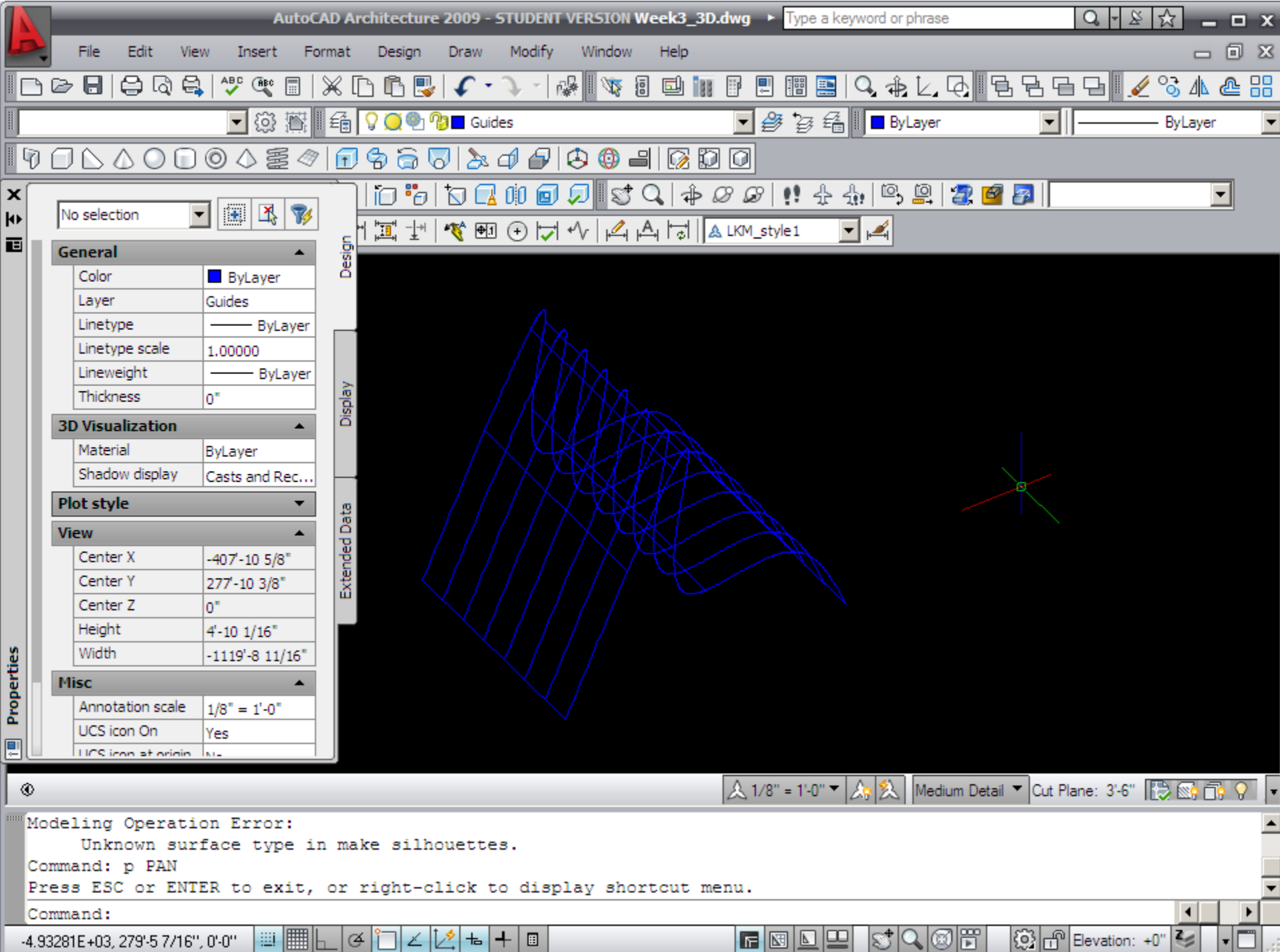

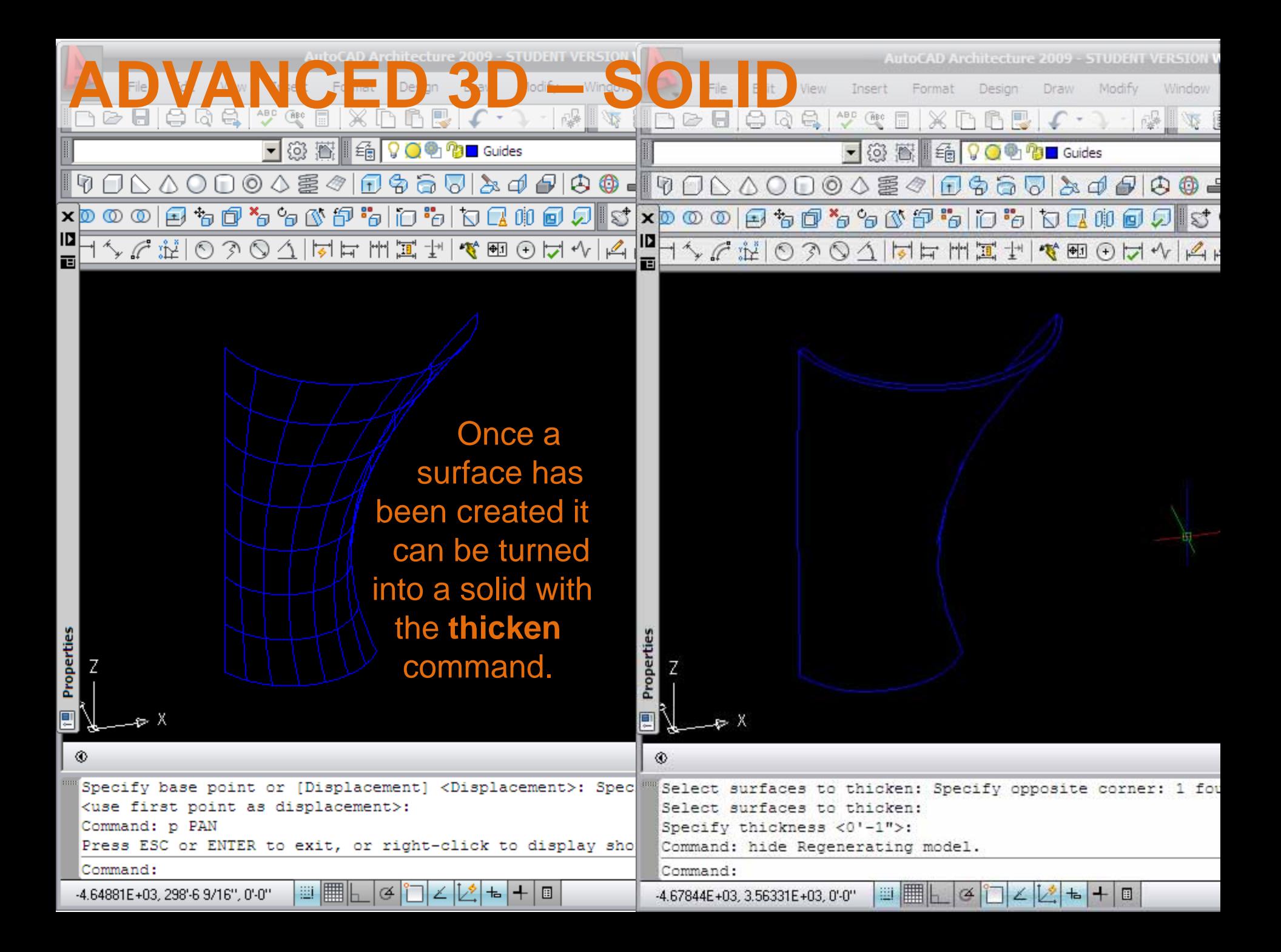